## 登録完了までの流れ

- 1. 応募専用フォームのトップページ「応募はこちらから」ボタンを クリック。同意確認事項に同意します。
- ※「ログイン」ボタンは応募後、内容修正する時に使用します。
- ※イベントごとで応募ページが異なり、データは共有していません。

当該イベントを初めて応募する場合は、「応募はこちらから」をクリックしてください。

2. 入力項目をすべて入力し、「確認」ボタンをクリック。

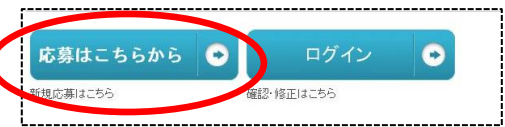

応募専用フォームトップ画面

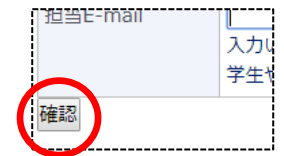

入力画面

- 3. 入力内容の確認画面が表示されます。「仮応募」ボタンをクリック。 ※確認画面に進まない場合は、「必須項目が入力されていない」「指定と異なる形式で入力している (例:数字のみ入力の項目に日本語で入力している)」等のエラーが発生しています。 該当項目に赤文字でエラーメッセージが表示されていますので、修正のうえ、お進みください。
- 担当E-mail 仮応募 Copyright (c) 2 入力確認画面
- 4. 仮応募完了画面が表示されます。同時に「1.企業概要『連絡担当者メールアドレス』」で入力いただいた メールアドレス宛に仮応募完了メールが 自動送信されます。
	- イベントに仮応募する イベント名 20XX.XX.XX いしかわOOイベント 応募受付期間 夏集社数 程度 仮応募が完了しました 、ス宿てに本応募用のURLを記述したメールを送信いたしました。 記信元メールアドレス no-reply@ic-ishikawa.ip <mark>- 1連絡先メールアドレス(</mark>OO @jobcafe-ishikawa.jp)<br><mark>- メールキスに記載してのるいドピイソックするか、ブラウザのアドレス側に張り付けて応募を完了してください。</mark><br>- お使いのメールソフトやメールサービスによっては、本メールが「迷惑メール」に分類されてしまうことがありますので、メールが届かない場合はまずこち らをご確認ください .<br>上記操作が仮応募後 3日 以内にお済でない場合は、<br>仮応募は削除されますのでご注意ください。 お困りですか? - 。。<br>しが届かないなどのトラブルがありましたら、下記にお問い合わせください。 メール jobcafe@jobcafe-ishik TEL ショブカフェ石川 (金沢センター)<br>076-235-4513

仮応募完了画面

- 5. 仮応募受付メールに記載されている URL を 開きます。
	- ※応募から72時間以内にURLを開かないと、 自動で応募内容が削除されます。 復活することはできません。
	- ※仮応募受付メールが送られてこない場合は、 入力されたメールアドレスが誤っている可能性が ありますので、事務局までご連絡下さい。

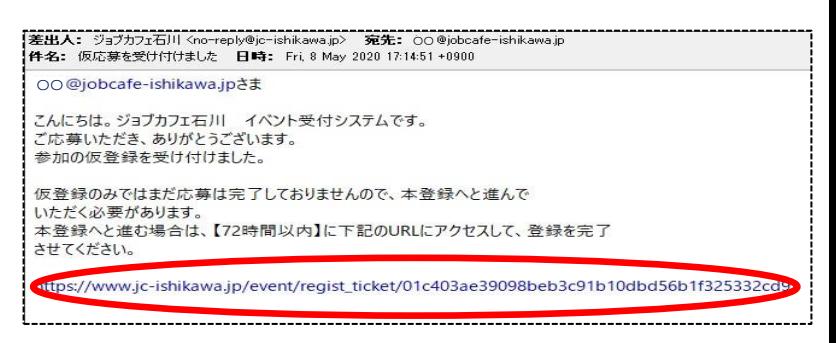

6. 応募完了です。応募内容の確認は、『応募したイベント一覧』よりお進みください。

※仮応募完了メール及び本登録完了メールは、参加の当選メールではありません。

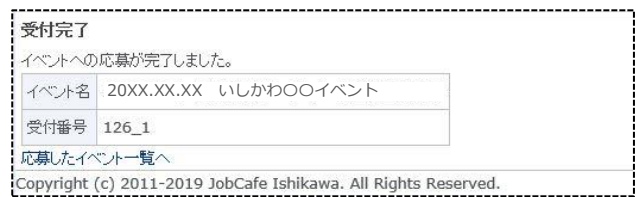

応募完了画面